#### **Genie 8 Backup Tutorial**

## Introduction

This tutorial assumes that you have an external hard drive connected to your PC or that you have a  $2^{nd}$  internal hard drive or partition. You should determine which drive letter represents your external drive. To do this, open My Computer and you will see your external drive. The drive letter in my case as shown below is Q.

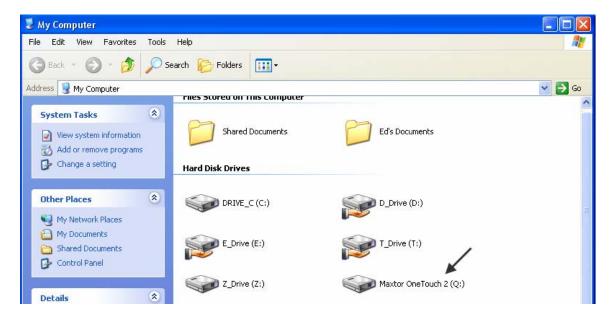

The figures in this document are from the Pro version but the Home Edition works the same way and is totally adequate for most users. Both versions work with XP and Vista.

## Creating your first backup

Genie allows you to create a backup job which is no more than a description or list of the files and folders that you wish to backup. This not only can include you My Documents contents but your Email, Address Book, Favorites plus any other individual files or folders. This selection can be and should be saved as a job making subsequent backups very easy.

Here are the steps:

1. Launch Genie Backup. If you get the Welcome screen as shown below, dismiss it for now to follow this tutorial. You can also decide not to show it in the future using the checkbox at the bottom. The Welcome screen gives you access to tutorials and can be opened at any time by clicking Help, Welcome Screen.

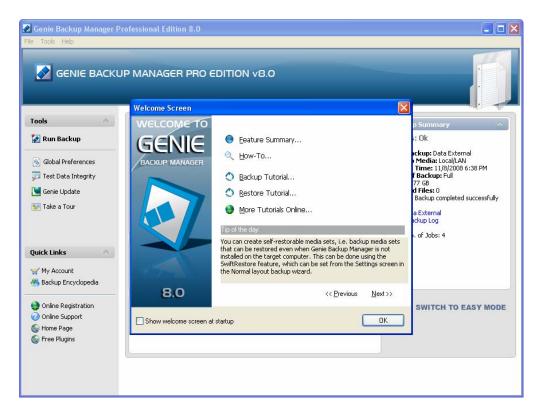

2. Click the Backup button to start creating our first backup job. As shown below, enter a name for the job and, optionally, create a shortcut on the desktop to make it easy to run the job in the future. You can always re-run the job by running Genie Backup later. Next, click the right-facing arrow in the lower right to advance to the next step.

| 🖉 Genie Backup Manager P                                                                                                    | Professional Edition 8.0                                                                                                    |                         |
|----------------------------------------------------------------------------------------------------|----------------------------------------------------------------------------------------------------|-------------------------|
| File Tools Help                                                                                                    |                                                                                                    |                         |
| GENIE BACKUP MANAGER<br>8.0                                                                                                    | Backup Job                                                                                                    | 🕜 Help 🗸                |
| Backup Steps         Main page         Image         Imag | Create or modify a backup job<br>Create new backup job<br>Edit existing backup job<br>Backup Job Name: Eds Backup<br>Backup Description: Backup Created on 11/3/2008 at 11:34 AM<br>Create quick backup shortcut on desktop. | Backup Filename Options |
| No Security<br>Selected data:<br>Estimated size:N/A<br>Estimated items:N/A                                                                                                    | GENIE BACKUP MANAGER PRO B.O                                                                                                    | Previous Next           |

3. In the window shown below, there are two setting that you need to select. The first one is to select the second option which is for removable devices such as external hard drives. The second one is to select the drive location by click the drop-down box next to the Drive Letter label. If you forgot to plug in your external drive, plug it now and just click the Refresh link to make it show up. Notice that I chose the Maxtor drive which is drive letter Q. Click the right arrow to continue.

Note – you can progress through the settings using the arrows or by clicking the numbers 1 through 5. You do not have to go through these steps in any particular order. This allows you to go back and make changes at any time in any order. Just don't forget to click Save Job when finished.

| 🐼 Genie Backup Manager P                                                                                                    | Professional Edition 8.0                                                                                                    |           |
|----------------------------------------------------------------------------------------------------|----------------------------------------------------------------------------------------------------|-----------|
| File Tools Help                                                                                                    |                                                                                                    |           |
| GENIE BACKUP MANAGER<br>8.0                                                                                                    | Where to backup                                                                                                    | 🕜 Help 🗸  |
| Backup Steps<br>Main page<br>Job Info<br>Where to Backup<br>What to Backup<br>What to Backup<br>Stettings<br>Schedule<br>Start Backup<br>Save Job<br>Conline Backup                                                    | Select backup media<br>Local/LAN location.<br>Removable media devices: [USB, REV disks, Floppy disks, etc]<br>Remote location using FTP<br>CD/DVD media. [DVD±RW/DVD±R/DVD-RAM/CD-RW or CD-R]<br>Tape device<br>Online backup<br>Backup to removable media<br>Backup to Multiple Disks [Removable Media Devices]                                                                                                    |           |
| Job Summary<br>Job Name:<br>Eds Backup<br>Media Type:<br>Removable Media<br>Backup Type:<br>Full<br>Compression: Yes<br>Security Type:<br>No Security<br>Selected data:<br>Estimated size: N/A<br>Estimated items: N/A | Drive letter:       Q:\ - Maxtor OneTouch 2       ▼         Automatically erase contents of disk       A:\         H:\ - NIKON D300       A:\         WARNING! Selecting this option will er       A:\ Generic STORAGE DEVICE USB Device         Control of the product of the product of the prod |           |
|                                                                                                    | GENIE BACKUP MANAGER PRO 8.0                                                                                                    | ious Next |

4. In the screen below you get to choose the various items to backup. Click on any item in the center without checking it and the description will show up on the right. I chose several items as you can see below.

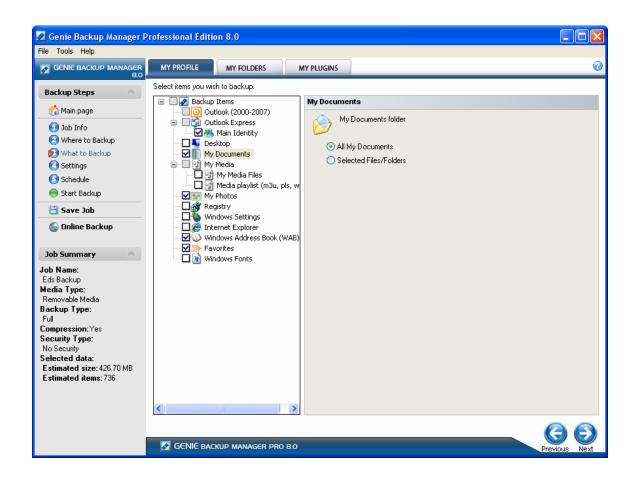

5. Click the My Folders tab next as shown below. This will allow you to select any folders to add to the backup. Click the plus (+) signs to expand folders. You can even select individual files on the right. When done, click the right arrow.

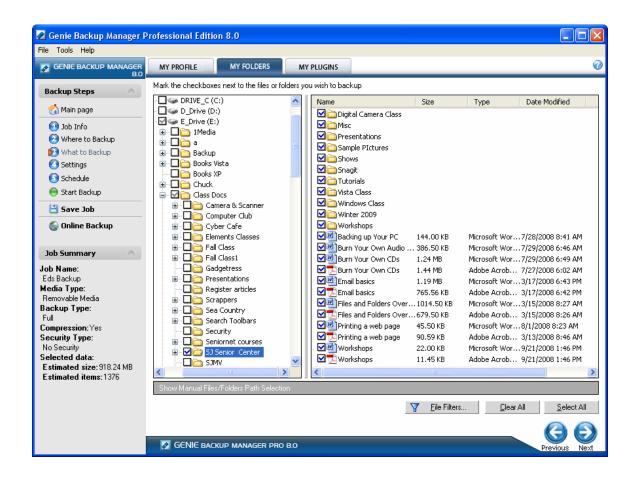

6. In the next window as shown below, choose your settings. Choose a Full backup, select Backup without compression. Turning off compression allows you to browse your backup and restore individual files and folders manually.

You still will be able to restore individual files and folders with the Genie program as we'll see later. Click the right arrow to continue.

| 🖉 Genie Backup Manager P                                                                                                    | rofessional Edition 8.0                                                                                                    |
|----------------------------------------------------------------------------------------------------|----------------------------------------------------------------------------------------------------|
| File Tools Help                                                                                                    |                                                                                                    |
| GENIE BACKUP MANAGER<br>8.0                                                                                                    | Backup Settings 7 Help                                                                                                    |
| Backup Steps<br>Main page<br>Dob Info<br>Where to Backup<br>Settings<br>Settings<br>Schedule<br>Start Backup<br>Save Job<br>Solution<br>Dob Summary<br>Job Name:<br>Eds Backup<br>Media Type:<br>Removable Media<br>Backup Type:<br>Full<br>Compression: No<br>Security Type:<br>No Security<br>Selected data:<br>Estimated items: 1376 | Backup Type         ● Ful         ● Increment         ● Enable Rollback         ● Miror         ● Differential         Compression         ● Backup without compression (ap formal)         Compression level         ● feault         ● No security         ● No security         ● No security         ● Acts Encryption (256, 192, 128 Bit)         (SwittRestore) Self-Restorable         ● Lable self-restorable backup (Recommended for CD/DVD medium)         @ More Info?         ● Luge Settings |
|                                                                                                    | GENIE BACKUP MANAGER PRO B.O Previous Next                                                                                                    |

7. In this screen, click Schedule Backup.

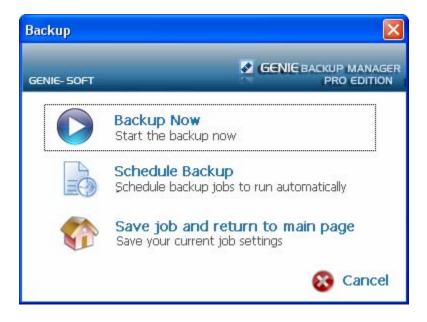

8. In this screen, check Enable Schedule. In this example I selected weekly. It then allowed me to select a day of the week and a time. Even though I selected 2 AM,

| 🖉 Genie Backup Manager P                         | Professional Edition 8.0                                   |          |
|--------------------------------------------------|------------------------------------------------------------|----------|
| File Tools Help                                  |                                                            |          |
| GENIE BACKUP MANAGER<br>8.0                      | Backup Schedule                                            | 🕜 Help 🔻 |
| Backup Steps 📃 🔨                                 | Enable Schedule                                            |          |
| Main page                                        | Basic Schedule     Advanced Schedule                       |          |
| Where to Backup                                  | O Run Every Few Hours                                      |          |
| 🕙 What to Backup                                 | O Run Daily                                                |          |
| O Settings                                       | Run Weekly                                                 |          |
| Schedule 😑 Start Backup                          | Run Weekly at : 02 V : 00 V AM V<br>on the following days. |          |
| 💾 Save Job                                       | Mon □ Tue □ Wed □ Thur □ Fri □ Sat ☑ Sun                   |          |
| 儼 Online Backup                                  | O Run Monthly                                              |          |
| Job Summary 📃 🔿                                  | O Run Once                                                 |          |
| Job Name:                                        | O Run at Windows login                                     |          |
| New Backup Job<br><b>Media Type</b> :            | - Security Settings                                        |          |
| Local/LAN<br>Backup Type:                        | Run only when user is logged on                            |          |
| Full<br>Compression: Yes                         | <ul> <li>Run whether user is logged on or not</li> </ul>   |          |
| Security Type:                                   | + More Settings                                            |          |
| No Security<br>Selected data:                    | T HURE DE UNINGS                                           |          |
| Estimated size: 170.89 MB<br>Estimated items: 12 |                                                            |          |
| Estimated items: 12                              |                                                            |          |
|                                                  |                                                            |          |
|                                                  |                                                            |          |
|                                                  | GENIE BACKUP MANAGER PRO B.O                               | us Next  |

9. Click Backup Now to complete the backup. The job will be automatically saved.

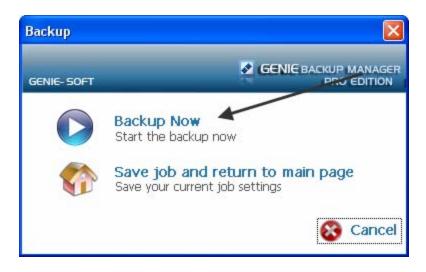

10. After the Backup is complete, you will be asked to check the integrity of the backup as shown below. Click the Done button and Genie will make sure that the backup was performed accurately. After this has been completed, you can quit the Genie program.

| Backup Complete                                                                         |                       |  |  |  |  |
|-----------------------------------------------------------------------------------------|-----------------------|--|--|--|--|
| Backup Status:<br>Backup completed successfully                                         |                       |  |  |  |  |
| Backup summary -                                                                        |                       |  |  |  |  |
| Files processed:<br>New files:<br>Unmodified files:<br>Updated files:<br>Missing files: | 1337                  |  |  |  |  |
| Skipped files:<br>Hard Errors:                                                          | 0<br>0                |  |  |  |  |
| Backup started:<br>Backup ended:<br>Total backup time                                   | 11/10/2008 3:55:25 PM |  |  |  |  |
| Test data integrity Show complete backup log                                            |                       |  |  |  |  |
| Done                                                                                    |                       |  |  |  |  |
| Do not display this window after backup                                                 |                       |  |  |  |  |

11. The next time you run Genie, select Run Backup on the left and all of your jobs will pop up. You can see the recently created "Eds Backup" shown below.

| 🖉 Genie Backup Manager Pro                                                                                                    | ofessional Edition 8.0                                                            |                                                                                                    |
|----------------------------------------------------------------------------------------------------|-----------------------------------------------------------------------------------|----------------------------------------------------------------------------------------------------|
| File Tools Help                                                                                                    |                                                                                   |                                                                                                    |
| GENIE BACKUI                                                                                                    | P MANAGER PRO EDITION V8.0                                                        |                                                                                                    |
| Tools                                                                                                    | ta External Backup                                                                | Backup Summary ^<br>Status: Ok                                                                                                    |
| Global Preferences Ed:                                                                                                    | ta Internal<br>s Backup<br>ii EXternal<br>ii Internal<br><b>Disaster Recovery</b> | Last Backup: Eds Backup<br>Backup Media: Removable Media<br>Date & Time: 11/9/2008 2:46 PM<br>Type of Backup: Full<br>Size: 919.83 MB<br>Skipped Files: 0<br>Result: Backup completed successfully<br>Run Eds Backup<br>Show Backup Log<br>Total No. of Jobs: 5 |
| Quick Links                                                                                                    | Catalog                                                                           |                                                                                                    |
| <ul> <li>Backup Encyclopedia</li> <li>Online Registration</li> <li>Online Support</li> <li>Home Page</li> <li>Free Plugins</li> </ul> | Online Backup Account Manage/Restore/View online backup jobs                      | SWITCH TO EASY MODE                                                                                                    |
|                                                                                                    |                                                                                   |                                                                                                    |

In summary, you can run the backup several ways:

- Automatically scheduled
- Use the shortcut if you selected to place one on the Desktop
- Open Genie and use the Run Backup link on the left.

To examine the files and folders that were backed up, open My Computer and navigate to the location. Here is a figure below of my external hard drive with "Eds Backup".

| 🗢 Maxtor OneTouch 2 (Q:)                                                                                          |                             |                             |  |  |  |
|----------------------------------------------------------------------------------------------------|-----------------------------|-----------------------------|--|--|--|
| File Edit View Favorites Tools                                                                                    | Help                        |                             |  |  |  |
| 🚱 Back 🝷 🕥 🕤 🏂 🔎 Se                                                                                               | earch 😥 Folders 🔢 🕶         |                             |  |  |  |
| Address 🥯 Q:\                                                                                                    |                             |                             |  |  |  |
| File and Folder Tasks 🛞                                                                                           | 7 Zip                       | Adobe CS4 Master Collection |  |  |  |
| <ul> <li>Make a new folder</li> <li>Publish this folder to the</li> <li>Web</li> <li>Share this folder</li> </ul> | Adobe Master Collection CS3 | Class Docs                  |  |  |  |
| Other Places 🙁                                                                                                    | Downloads                   | Eds Backup                  |  |  |  |

Inside that folder is all of the data that you selected to be backed up.

# Modifying a backup job

After creating a job, you can modify the files and folders selection or modify the schedule. Here are the steps:

1. Open the Genie program and from the main screen select Edit Previous Jobs as shown below. Select the job that you want to modify as shown below.

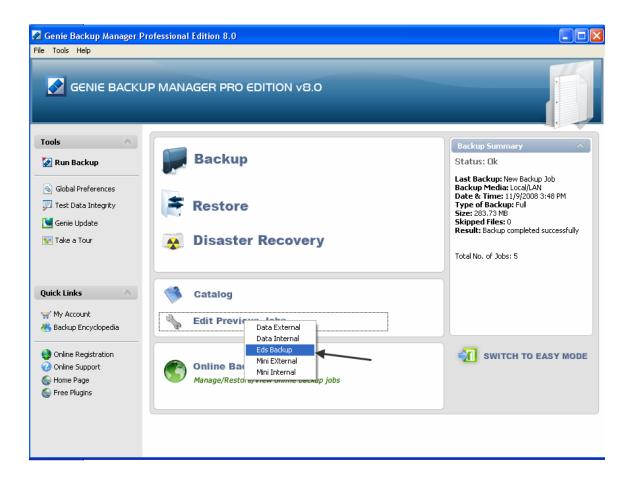

2. The easiest way to modify something is to select the category on the left such as "What to Backup". Make sure you click Save Job when finished making changes.

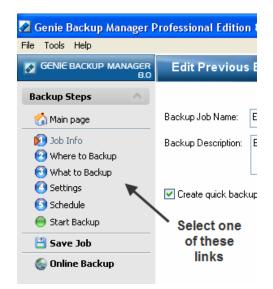

## **Genie System Notification Icon**

When you install Genie, an icon will show up in the lower right portion of your screen as shown below.

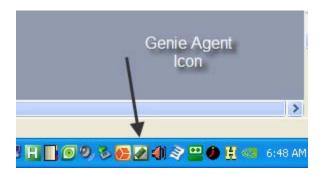

You can access the Agent's features by right-clicking it as shown below.

| <b>Open</b><br>Analyze my Backup Status |     |
|-----------------------------------------|-----|
| Create Backup Job                       |     |
| Edit Job 🕨                              |     |
| Run Backup 🕨 🕨                          |     |
| Shutdown                                |     |
| Open File Backup Agent 🔹 🕨              |     |
| Check for Update(s)                     |     |
| Settings                                |     |
| Exit                                    |     |
| 📙 🕄 🖓 H 📑 🖸 🎱 🏷 🔂                       | 2 🌒 |

To disable the Agent, click the Settings item and uncheck both items as shown below.

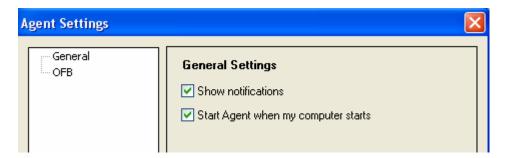

You can always re-enable the Agent by clicking Start, All Programs, Genie-Soft, Genie Backup Manager Home 8.0 Tools, Genie Agent as shown below.

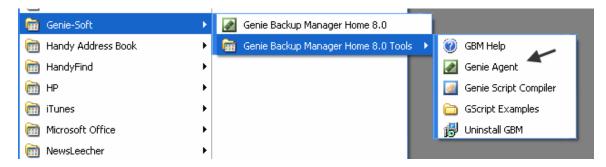

The purpose of the Agent is to allow you quick access to several features and to perform scheduled backups. Do not disable the agent if you use the Genie Scheduler.

## Restoring

Understanding the Restore process is not as critical as understanding the Backup process. If you backed up your system, you can always get help on the restoration by a PC specialist but – if you didn't backup your PC, no one can help you.

Here are the steps to restore your files and folders using Genie:

1. Open the Genie program and click the Restore button. In the window below select the backup job you want to restore and click the plus (+) sign.

| 🛃 Genie Backup Manager He                                  | me Edition 8.0                                                                                                    |               |
|------------------------------------------------------------|----------------------------------------------------------------------------------------------------|---------------|
| File Tools Help                                            |                                                                                                    |               |
| GENIE BACKUP MANAGER<br>8.0                                | Select a File to Restore                                                                                                    | 🕜 Help 🔻      |
| Restore<br>Main Page<br>Select Backup Set<br>Start Restore | Select a File to Restore         Want to restore/view backups from your online account?"Go to Manage Online Backup".         Select backup set by picking its corresponding backup run from the list       Sort by: []         Image: Select Backup         Image: Select backup set by locating main index file <job name="">.gbp         Selected Job Information         Backup Job Name:</job> | Backup Job 🗸  |
|                                                            | Backup Date/Time: Backup Description:                                                                                                    |               |
|                                                            |                                                                                                    | Previous Next |

2. After clicking the plus (+) sign you may see several backup runs, select the most recent as shown below. Click the right arrow to go to the next step.

| 🖉 Genie Backup Manager H                                     | ome Edition 8.0        |                                                                                                    |                  |            |        |
|--------------------------------------------------------------|------------------------|----------------------------------------------------------------------------------------------------|------------------|------------|--------|
| File Tools Help                                              |                        |                                                                                                    |                  |            |        |
| GENIE BACKUP MANAGER<br>8.0                                  | Select a File to       | Restore                                                                                                    |                  | <b>?</b>   | Help 🔻 |
| Restore A<br>Main Page<br>Select Backup Set<br>Start Restore | Select backup set by f | ore<br>aw backups from your online account?"Go to Manage Online Back<br>bicking its corresponding backup run from the list<br>un 1 (11/10/2008 2:56 PM)<br>un 2 (11/10/2008 2:59 PM)) | up".<br>Sort by: | Backup Job |        |
|                                                              | Q:\Eds Backup.0\ma     |                                                                                                    |                  | Dirowse 🔁  |        |
|                                                              | Selected Job Inform    | ation                                                                                                    |                  |            |        |
|                                                              | Backup Job Name:       | Eds Backup                                                                                                    |                  |            |        |
|                                                              | Backup Date/Time:      | 11/10/2008 2:59 PM                                                                                                    |                  |            |        |
|                                                              | Backup Description:    | Backup Created on 11/9/2008 at 8:21 PM                                                                                                    |                  |            |        |
|                                                              | GENIE BACKUP           | MANAGER HOME B.O                                                                                                    |                  | Previous   | Next   |

3. In this step, place a check in the items that you want to restore as shown below.

| File Tools Help |                                |                             |                                                                                        |                                            |
|-----------------|--------------------------------|-----------------------------|----------------------------------------------------------------------------------------|--------------------------------------------|
|                 |                                |                             |                                                                                        |                                            |
|                 | IY PROFILE MY FOLDERS          | MY PLUGINS                  |                                                                                        |                                            |
| Restore A       | act items you wish to restore. | Backed up Windows<br>Ed.wab | Book<br>ndows Address Book (WAB<br>s Address Book filename:<br>py of existing WAB file | ]<br>Launch Backed Up Windows Address Book |
|                 | GENIE BACKUP MANAGER HOME      | 8.0                         |                                                                                        | Previous Next                              |

4. If you are restoring your email, select the Main Identity as shown below and click the Select Identity button in the lower right.

| 🛃 Genie Backup Manager H                                                  | ome Edition 8.0                   |                                                                                                    |              |
|---------------------------------------------------------------------------|-----------------------------------|----------------------------------------------------------------------------------------------------|--------------|
| File Tools Help                                                           |                                   |                                                                                                    |              |
| GENIE BACKUP MANAGER<br>8.0                                               | MY PROFILE MY FOLDERS             | MY PLUGINS                                                                                                    | 0            |
| Restore         Main Page         Select Backup Set         Start Restore | Select items you wish to restore. | Outlook Express - Main Identity         Restore Dullook Express mails, settings, customizations and accounts         Outlook Express Data         Outlook Express Rules         Outlook Express Rules         Block Senders List         Preferences         Signatures         Outlook Express Root         Image: Dublook Express Root         Image: Dublook Express Root | mails        |
|                                                                           | <                                 | <u>Sel</u>                                                                                                    | ect Identity |
|                                                                           |                                   | BO Pre                                                                                                    | ()<br>Next   |

5. Select your Main Identity and click the Select button.

| Select Identity                                                                                                    |  |  |  |  |  |  |
|----------------------------------------------------------------------------------------------------|--|--|--|--|--|--|
| Select target identity                                                                                                |  |  |  |  |  |  |
| Identity Name                                                                                                    |  |  |  |  |  |  |
| 🥙 Main Identity                                                                                                    |  |  |  |  |  |  |
|                                                                                                    |  |  |  |  |  |  |
|                                                                                                    |  |  |  |  |  |  |
|                                                                                                    |  |  |  |  |  |  |
|                                                                                                    |  |  |  |  |  |  |
|                                                                                                    |  |  |  |  |  |  |
| If you are restoring to a new Windows installation, you must run Outlook<br>Express once before attempting to restore |  |  |  |  |  |  |
| × ×                                                                                                    |  |  |  |  |  |  |
| $\setminus$                                                                                                    |  |  |  |  |  |  |
| ¥                                                                                                    |  |  |  |  |  |  |
| Create New Identity Select Cancel                                                                                     |  |  |  |  |  |  |

6. Click the Back to Restore button as shown below

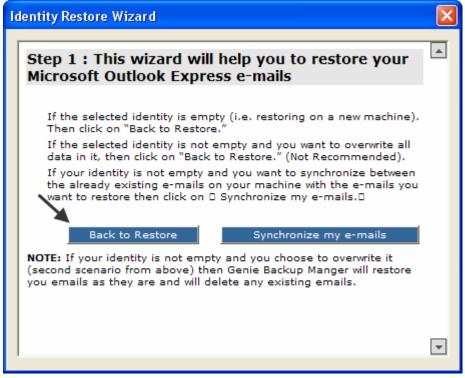

7. Next select the Folders tab as shown below to select the folders and files that you want to restore assuming that you Backed up some..

| 🛃 Genie Backup Manager H                                                             | lome Edition 8.0                                                                                                    |                          |      |               |
|--------------------------------------------------------------------------------------|----------------------------------------------------------------------------------------------------|--------------------------|------|---------------|
| File Tools Help                                                                      |                                                                                                    |                          |      |               |
| GENIE BACKUP MANAGER                                                                 | MY PROFILE MY FOLDERS                                                                                                    | MY PLUGINS               |      | 0             |
| Restore            Main Page             Select Backup Set             Start Restore | Mark the checkboxes next to the files or fold<br>Class Docs<br>Class Docs<br>Class D | Iers you wish to restore | Туре | Date Modified |

8. Click the right arrow and you will see the window below – click the Restore Now button.

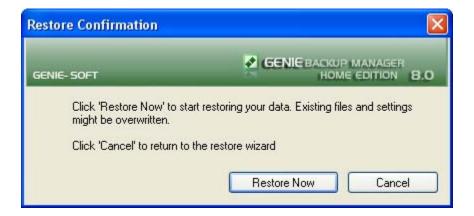

9. When the Restore has been completed, you will see the window below. From here you can either quit or go back to the Main page to perform other tasks.

| 🖉 Genie Backup M                                    | anager Home Edition 8.0            |                   |
|-----------------------------------------------------|------------------------------------|-------------------|
| File Tools Help                                     |                                    |                   |
| Restore Progr                                       | ess                                |                   |
|                                                     |                                    |                   |
| Restore Info                                        |                                    | View Restore Log  |
| File:                                               | Eds Backup                         | <u>M</u> ain Page |
| Total Items:                                        | 1333 Items                         | ······            |
| Total Size:                                         | 1.08 GB                            | Quit              |
| Status:                                             | Restore was completed successfully |                   |
| Restore Progress:<br>Current Item:<br>Current File: |                                    |                   |
| Skipped: 0                                          |                                    |                   |
| Current Item Progress:                              |                                    |                   |
|                                                     | 100%                               |                   |
| Overall Restore Progres                             |                                    | N                 |
|                                                     | 100%                               | X Abort Restore   |
|                                                     |                                    |                   |